# **MITSUBISHI Electric Corporation MELSERVO MR-J3 Series MELSERVO J3 Series Driver**

Supported version TOP Design Studio V1.0 or higher

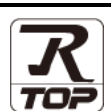

## **CONTENTS**

We would like to thank our customers for using M2I's "Touch Operation Panel (M2I TOP) Series". Read this manual and familiarize yourself with the connection method and procedures of the "TOP and external device".

## **1. System configuration [Page 2](#page-1-0)**

Describes the devices required for connection, the setting of each device, cables, and configurable systems.

### **2. External device selection [Page 3](#page-2-0)**

Select a TOP model and an external device.

## **3. TOP** communication setting **[Page 4](#page-3-0)**

Describes how to set the TOP communication.

## **4. External device setting [Page 10](#page-8-0)**

Describes how to set up communication for external devices.

## **5. Cable table [Page 11](#page-9-0)**

Describes the cable specifications required for connection.

### **6. Supported addresses [Page 12](#page-10-0)**

Refer to this section to check the addresses which can communicate with an external device.

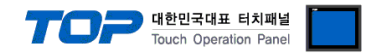

## <span id="page-1-0"></span>**1. System configuration**

The system configuration of TOP and "MITSUBISHI Electric Corporation - MELSERVO MR–J3 Series" is as follows:

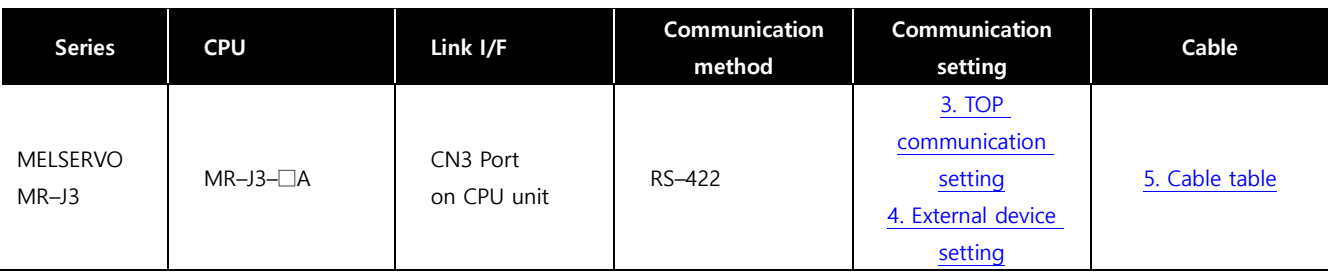

#### **■ Connection configuration**

• 1:1 (one TOP and one external device) connection – configuration which is possible in RS232C/422/485 communication.

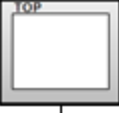

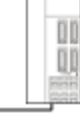

ㆍ1:N (one TOP and multiple external devices) connection – configuration which is possible in RS422/485 communication.

00

ÖÖ

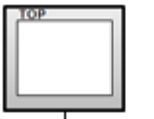

........

00

00

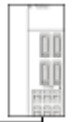

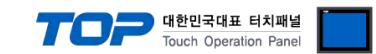

## <span id="page-2-0"></span>**2. External device selection**

■ Select a TOP model and a port, and then select an external device.

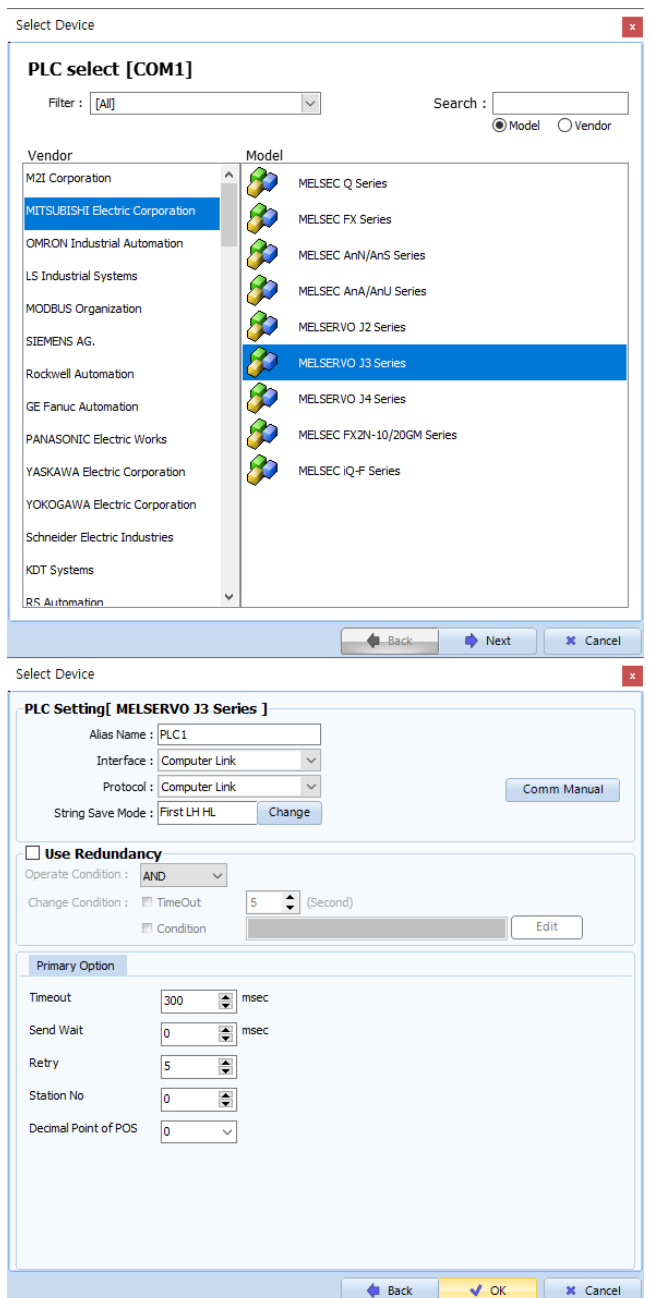

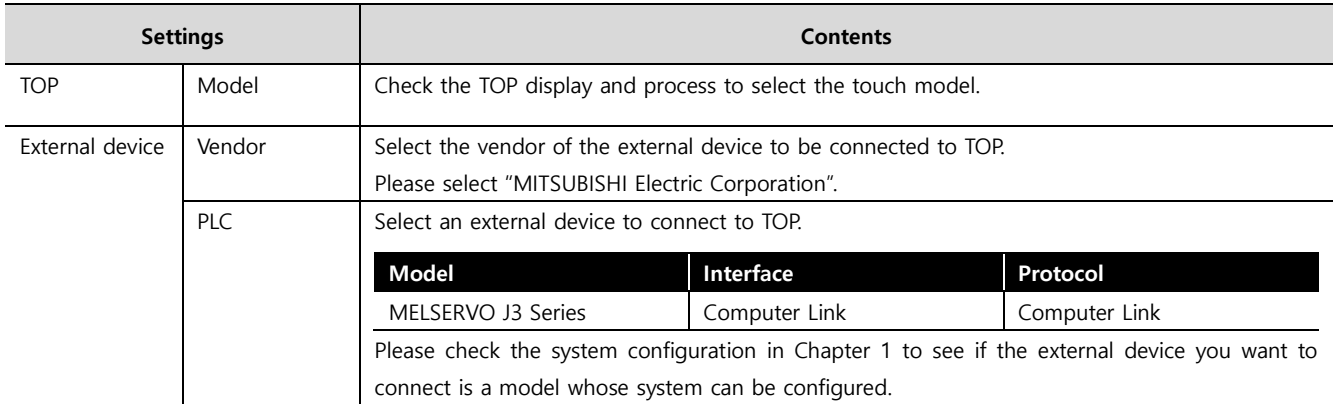

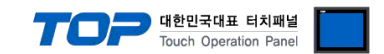

## <span id="page-3-0"></span>**3. TOP communication setting**

The communication can be set in TOP Design Studio or TOP main menu. The communication should be set in the same way as that of the external device.

### **3.1 Communication setting in TOP Design Studio**

#### **(1) Communication interface setting**

- [ Project > Project Property > TOP Setting ] → [ Project Options > "Use HMI Setup" Check > Edit > Serial]
	- Set the TOP communication interface in TOP Design Studio. Project Option  $\overline{\mathsf{x}}$ Add PLC [A] TITLE Change PLC[C] **X** Delete PLC[D] Change HMI[H] TOP Setting<br>The LL SYS : RD1520X Date / Time Sync. Screen Option | Unit Convert – <del>– ∟ FSYS : RD15</del>20X<br>∨ – Dption Module Setting Project Option Screen Change HmiSetup Global Lock & Touch Project Style Splash PLC Buffer Sync. FieldBus (0) ← Use HMI Setup Device Setting<br>  $\sqrt{6}$  COM1 (1) Initialization Edit Project Setting<br>HMIDisable =0<br>Project Name =New project<br>Start Mode =Nenu<br>Start Screen No. = 1<br>Latch Use =0<br>Communication Error Mes<br>USBErrorMessage =0<br>USBErrorMessage =0<br>USBErrorMessage =0 PLC1: MELSERVO J3 Se  $\begin{bmatrix} 1 & 1 & 1 \\ 0 & 0 & 0 \\ 0 & 0 & 0 \end{bmatrix}$ <br>  $\begin{bmatrix} 1 & 1 & 1 \\ 0 & 1 & 1 \\ 0 & 0 & 0 \end{bmatrix}$ **D** Wireless (0) **ISBDevice (0)** USBErrorMessage=0<br>StorageErrorMessage=1<br>DatabaseMessage=1 Control Panel  $\boxed{\phantom{a}^{\text{max}}\phantom{a}}$  Service  $\boxed{\phantom{a}^{\text{max}}\phantom{a}}$  Option System Devices  $\times$ um Serial **RECO** Serial Port: COM1  $\overline{\phantom{a}}$ **III** 1 Signal Level PLC Security Date/Time ○ RS-232C ● RS-422(4) ○ RS-485(2) **Baud Rate:** 38400  $\overline{\phantom{a}}$  $-11111$ Ō ø Data Bit: 8  $\overline{\phantom{0}}$ ☑ ⊵ Stop Bit:  $\vert$ 1  $\overline{\phantom{a}}$ **Ethernet** Serial HDM I Parity Bit: Even  $\overline{\phantom{0}}$ Flow:  $0 f f$ ☑ / Ping Auto Search Loopback Test Ping Diagnostic File Manager Apply Cancel

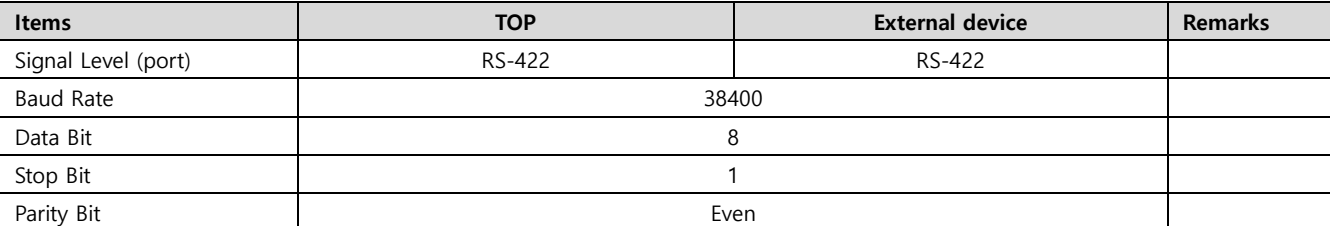

\* The above settings are examples recommended by the company.

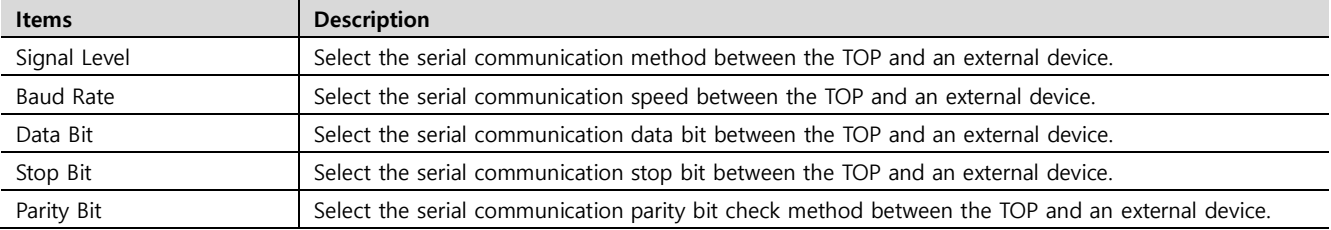

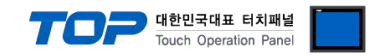

#### **(2) Communication option setting**

■ [ Project > Project Property > PLC Settings > COM > "PLC1 : MELSERVO J3 Series"]

– Set the options of the MELSERVO J3 Series communication driver in TOP Design Studio.

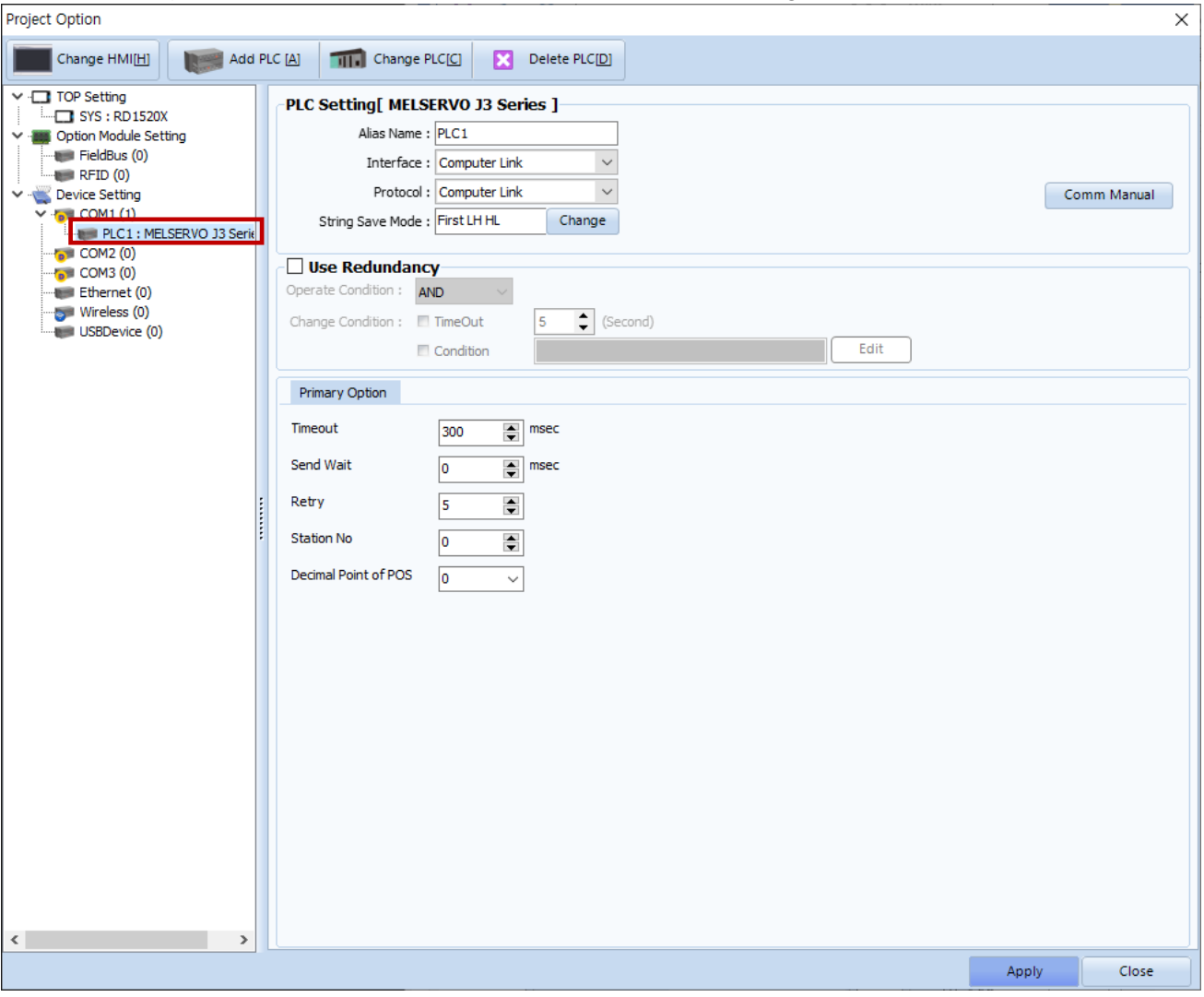

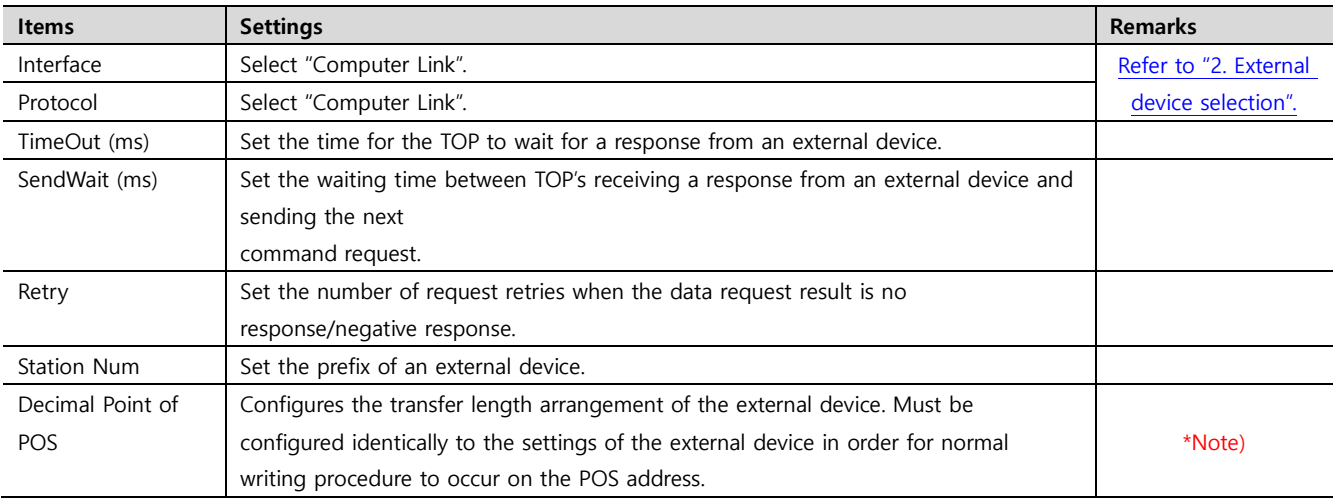

\*Note) Refer to the user manual of the external device for more details on transfer length arrangement.

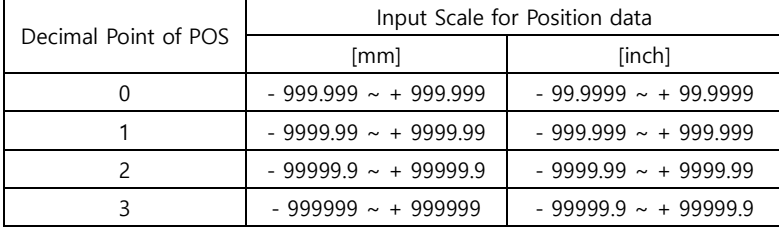

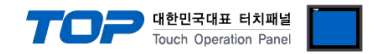

#### **3.2. Communication setting in TOP**

**\* This is a setting method when "Use HMI Setup" in the setting items in "3.1 TOP Design Studio" is not checked.**

■ Touch the top of the TOP screen and drag it down. Touch "EXIT" in the pop-up window to go to the main screen.

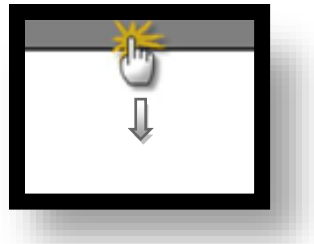

#### **(1) Communication interface setting**

■ [ Main Screen > Control Panel > Serial ]

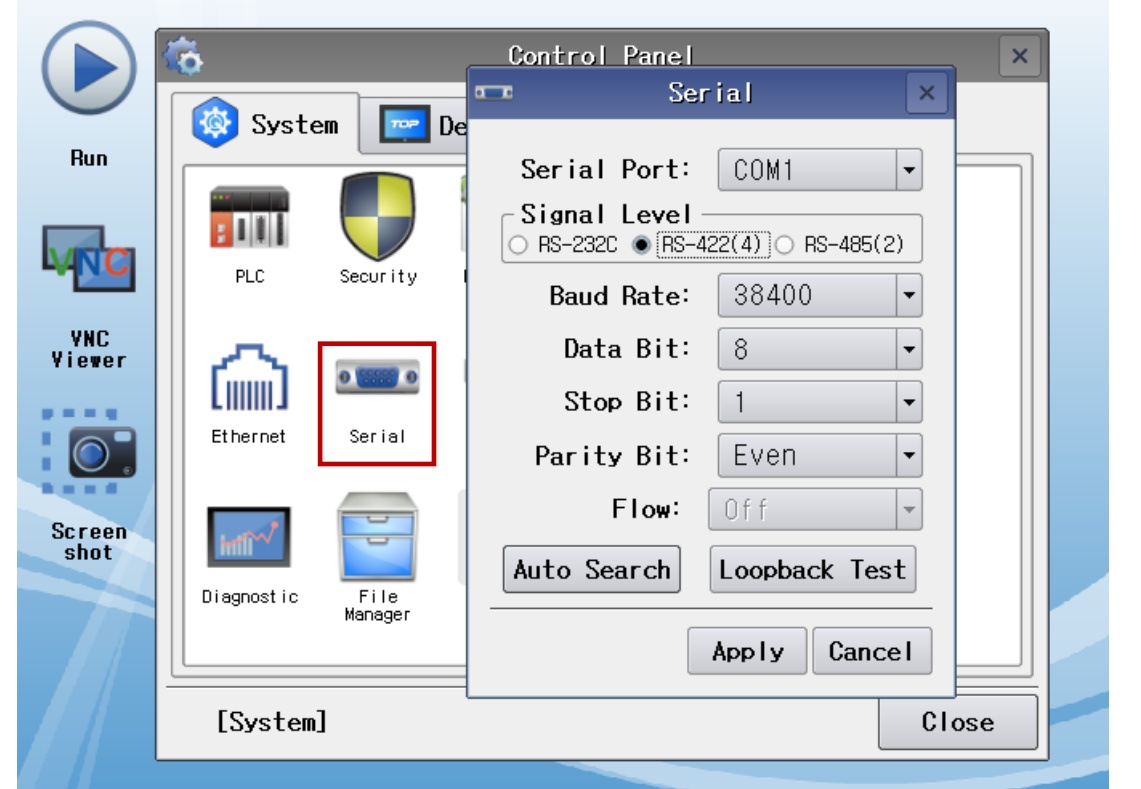

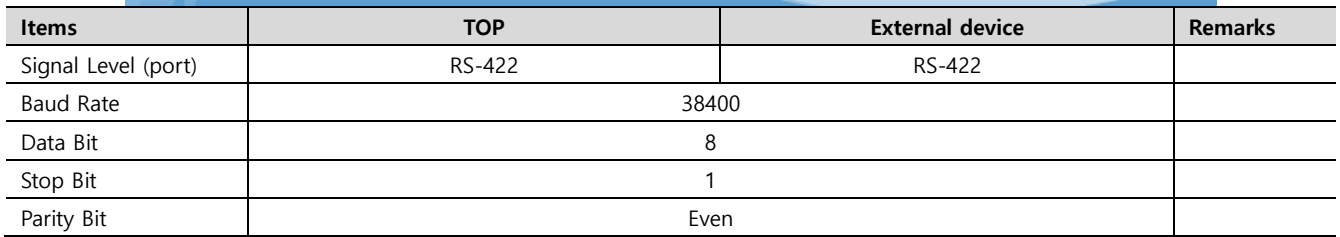

\* The above settings are setting examples recommended by the company.

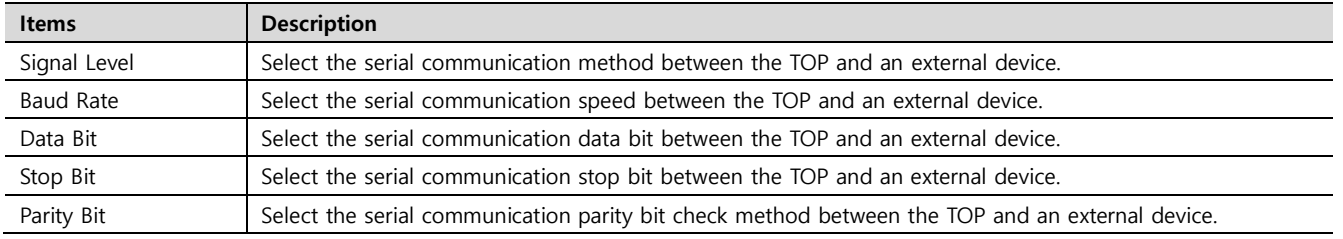

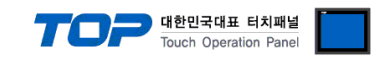

#### **(2) Communication option setting**

■ [ Main Screen > Control Panel > PLC ]

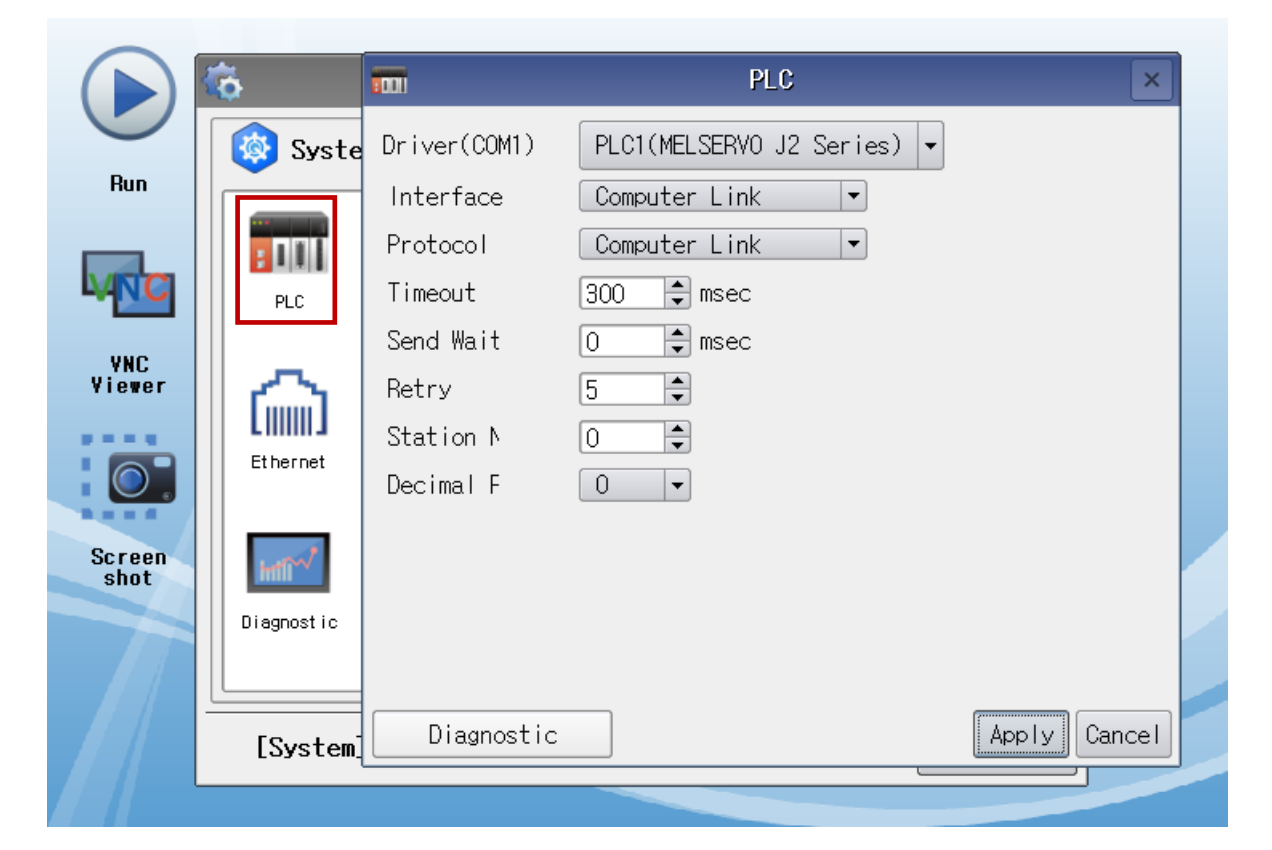

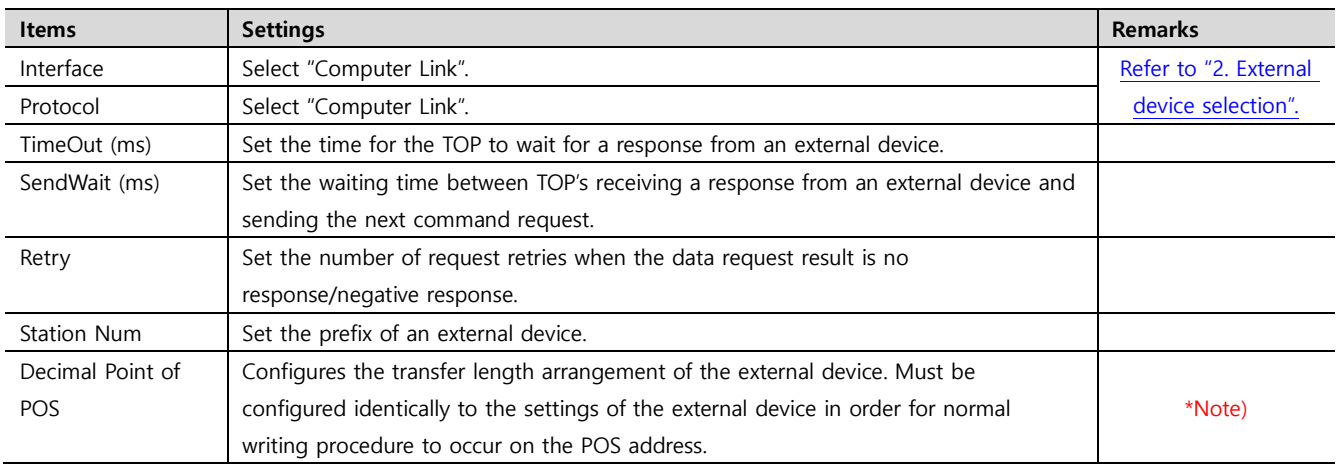

\*Note) Refer to the user manual of the external device for more details on transfer length arrangement.

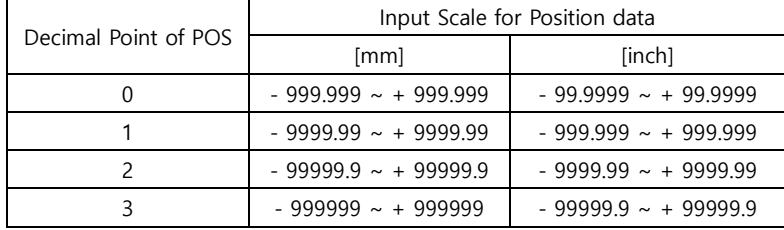

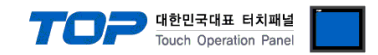

#### **3.3 Communication diagnostics**

■ Check the interface setting status between the TOP and an external device.

- Touch the top of the TOP screen and drag it down. Touch "EXIT" in the pop-up window to go to the main screen.
- Check if the COM port settings you want to use in [Control Panel > Serial] are the same as those of the external device.
- Diagnosis of whether the port communication is normal or not
- Touch "Communication diagnostics" in [Control Panel > PLC ].
- The Diagnostics dialog box pops up on the screen and determines the diagnostic status.

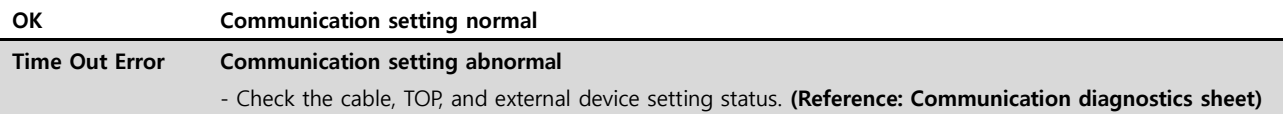

#### ■ Communication diagnostics sheet

- If there is a problem with the communication connection with an external terminal, please check the settings in the sheet below.

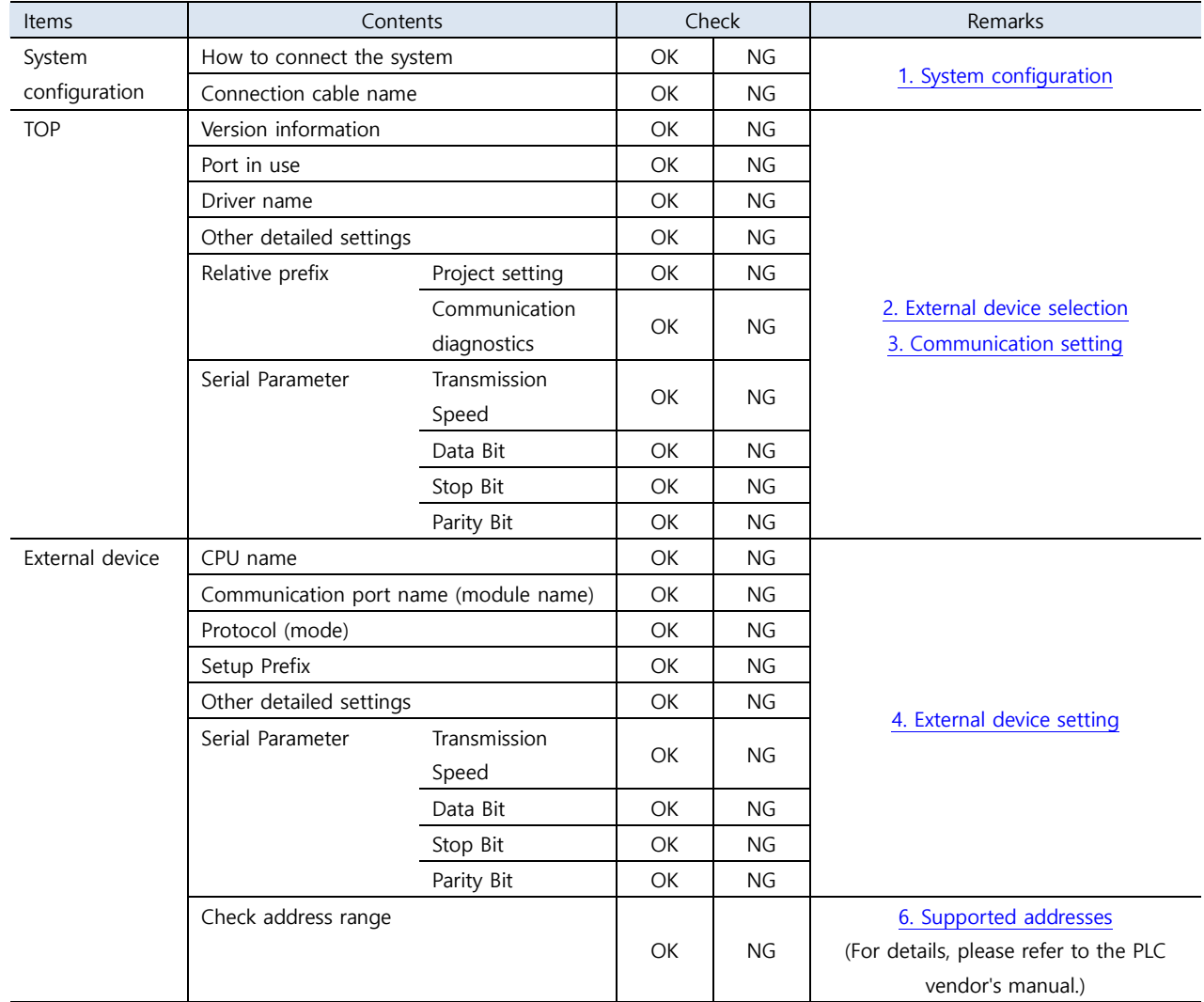

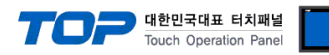

## <span id="page-8-0"></span>**4. External device setting**

- The serial communication parameter of the "MELSERVO MR-J3 Series" is configured by the servo amplitude main body
- "Push button switch".
- ㆍReboot the external device after configuration.

For a more detailed setting method than described in this example, refer to the user manual of the external device.

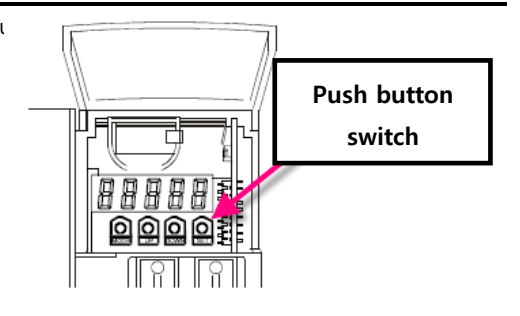

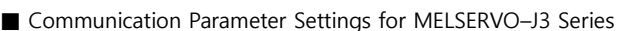

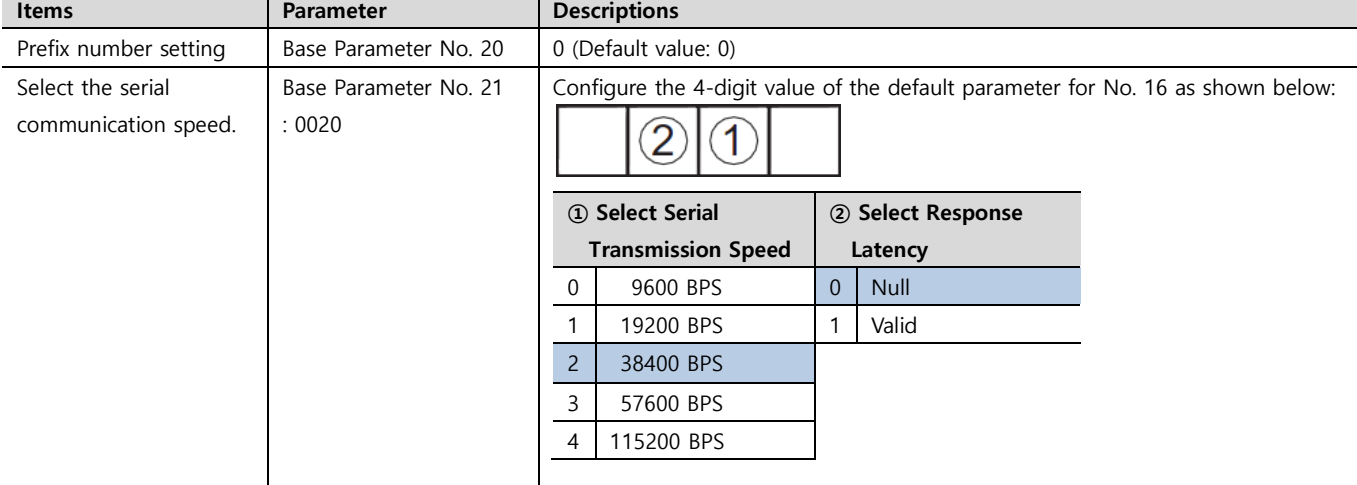

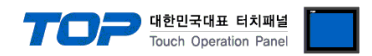

## <span id="page-9-0"></span>**5. Cable table**

This chapter introduces a cable diagram for normal communication between the TOP and the corresponding device. (The cable diagram described in this section may differ from the recommendations of "MITSUBISHI Electric Corporation")

#### ■ **RS-422** (1:1 connection)

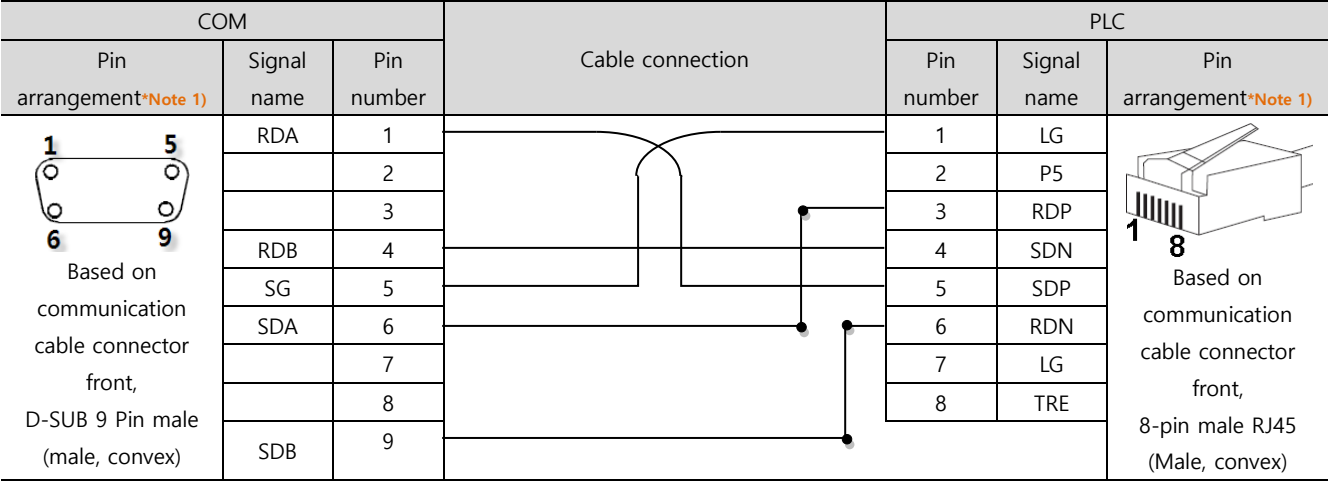

\*Note 1) The pin arrangement is as seen from the connecting side of the cable connection connector.

#### ■ RS-422 (1:N connection) – Refer to 1:1 connection to connect in the following way.

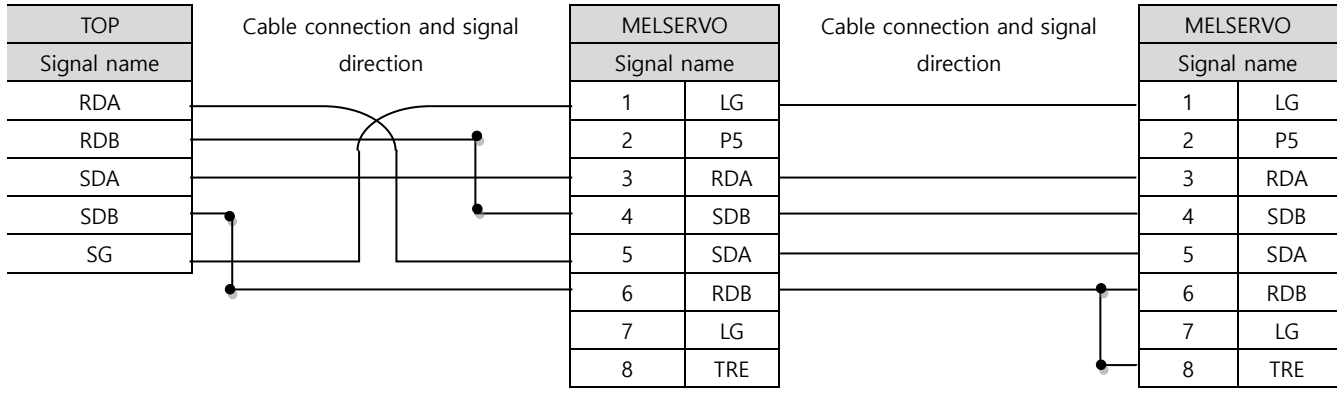

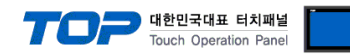

## <span id="page-10-0"></span>**6. Supported addresses**

#### The devices available in TOP are as follows:

The device range (address) may differ depending on the CPU module series/type. The TOP series supports the maximum address range used by the external device series. Please refer to each CPU module user manual and be take caution to not deviate from the address range supported by the device you want to use.

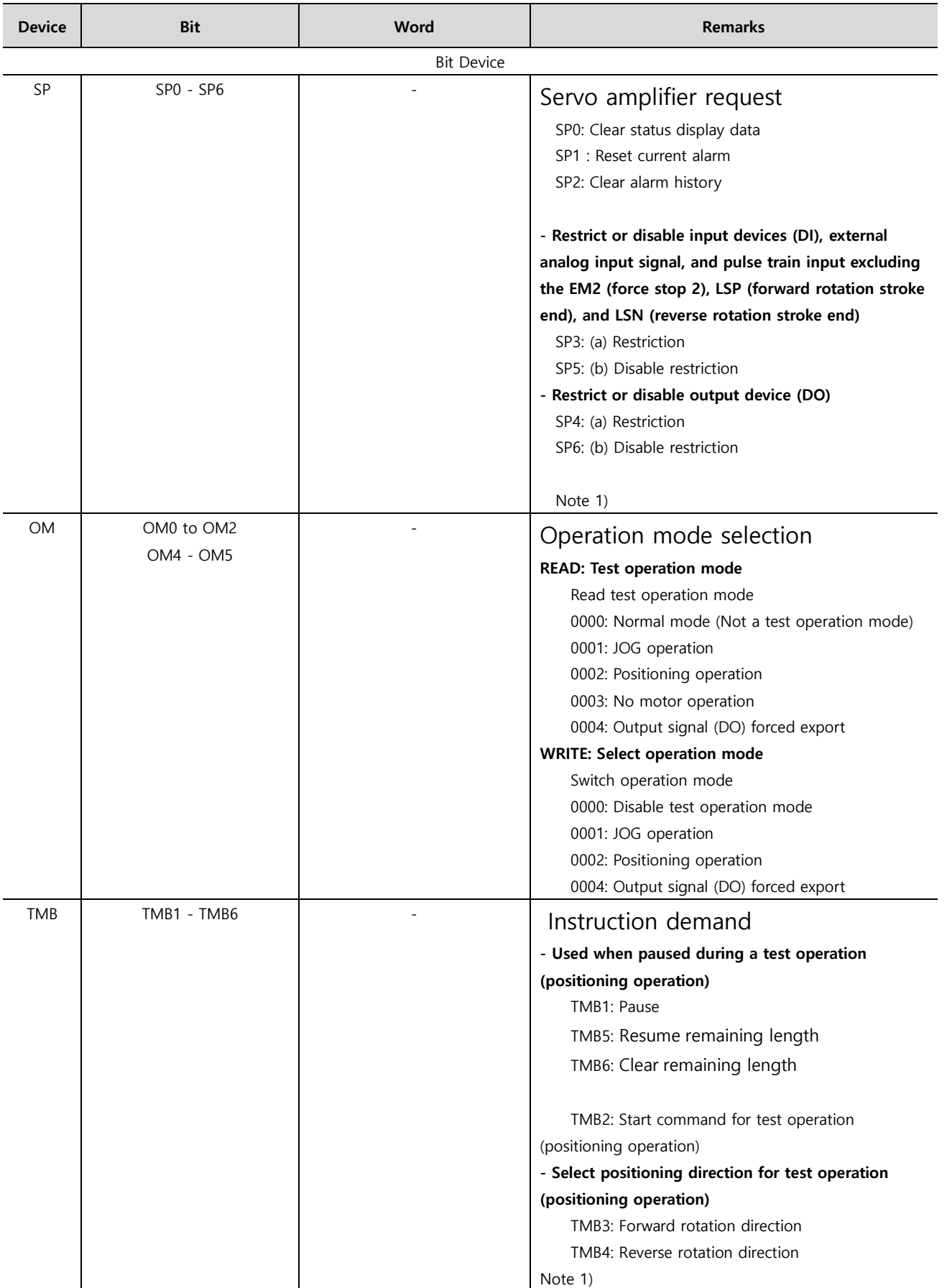

대한민국대표 터치패널<br>Touch Operation Panel

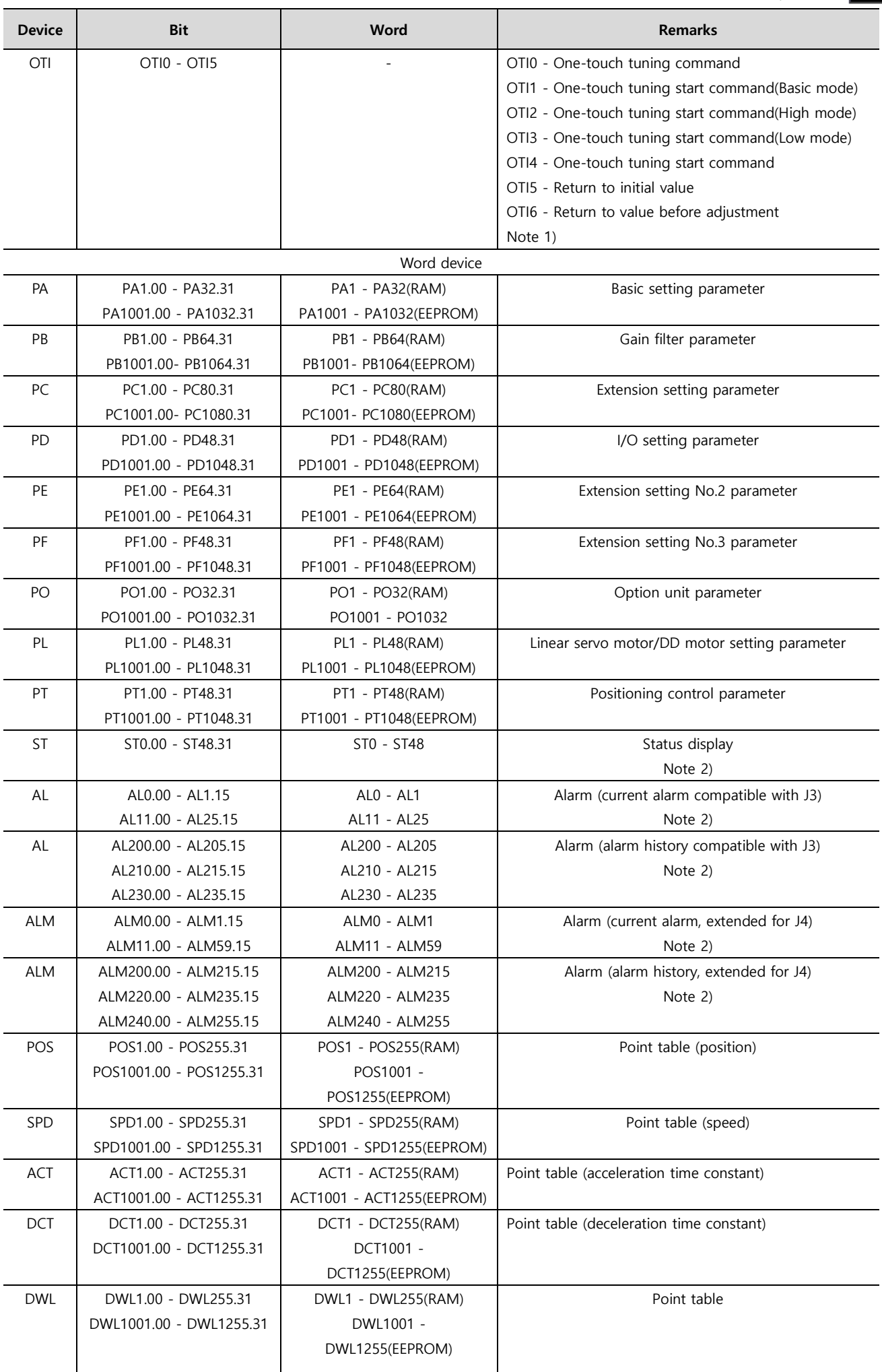

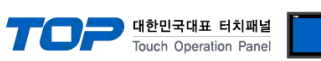

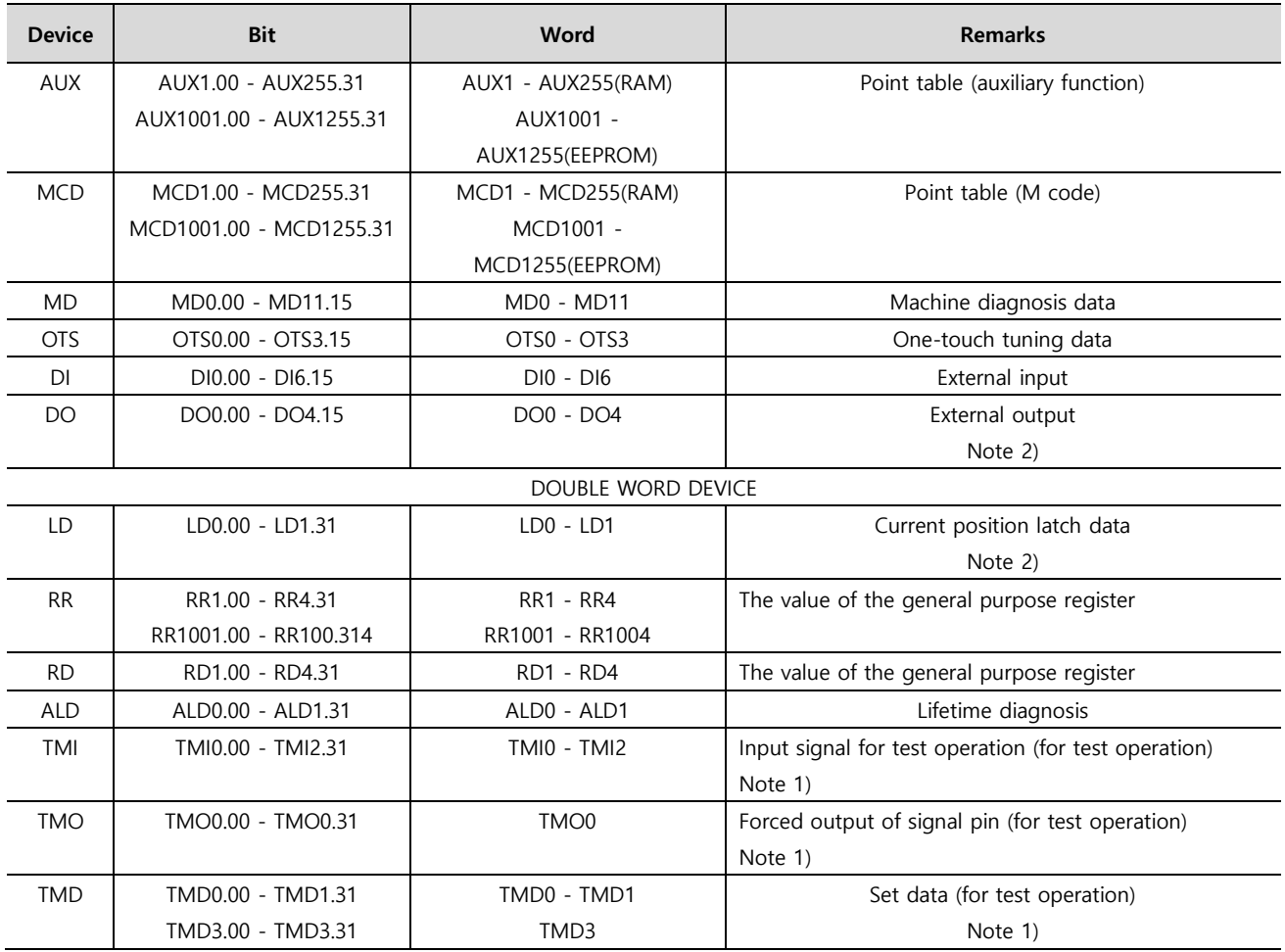

Note 1) Write-only

Note 2) Read-only